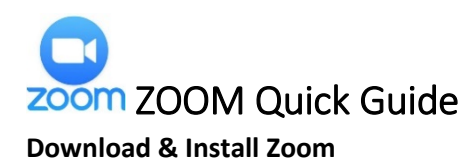

Click the appropriate link to download Zoom on your device.

- Windows & Mac: http://zoom.us/download (download the Zoom Client for Meetings)
- Apple:<https://itunes.apple.com/us/app/id546505307>
- Android:<https://play.google.com/store/apps/details?id=us.zoom.videomeetings>

# Join a Meeting

## **Join using a Link**

If you were sent a link to Join a Zoom meeting, just click the link and follow the on-screen instructions for joining the meeting.

## **Join Using a Meeting ID**

You can use a 9, 10, or 11-digit meeting ID to join a meeting

- 1.) Open the Zoom Application
- 2.) Click the **blue** Join a Meeting button.
- 3.) Enter your 9 or 10 digit Meeting ID and Your Name.
- 4.) Click Join!

## Quick Tips for Using Zoom

- If you are using an external camera and/or microphone, be sure to plug them in before opening the Zoom application. We recommend using a headset if possible.
- Only 1 microphone and speaker system should be active per physical location. Otherwise, the 2 systems may cause a loud screeching sound.
- Be sure to mute yourself when you are not speaking.
- Use the Chat feature to ask questions without interrupting the speaker.
- You cannot record unless you are the meeting host, or the meeting host allows you permission to record.
- Zoom sessions without a Zoom Pro user signed in will be limited to 45 minutes.

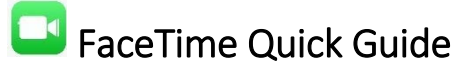

## **How to use FaceTime to visit with family**

**1.** Tap the FaceTime app to launch it.

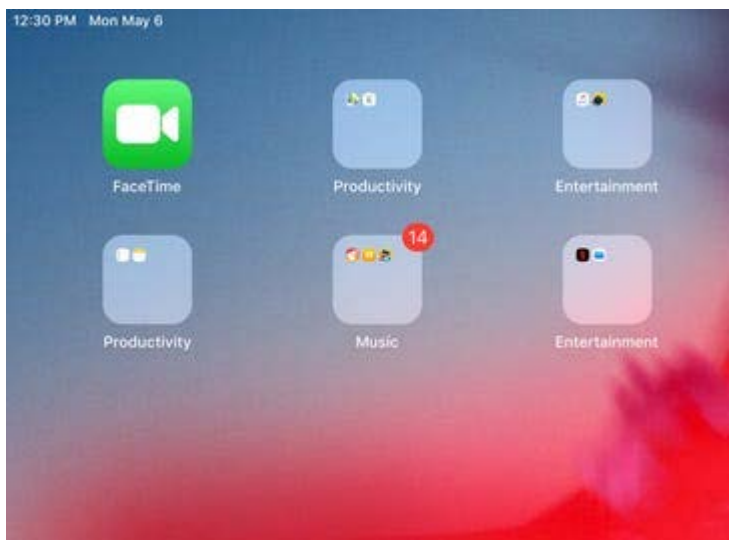

- **2.** Tap the blue "+" icon at the top of the screen.
- **3.** Type in the name, email address, or phone number of the person you wish to reach.

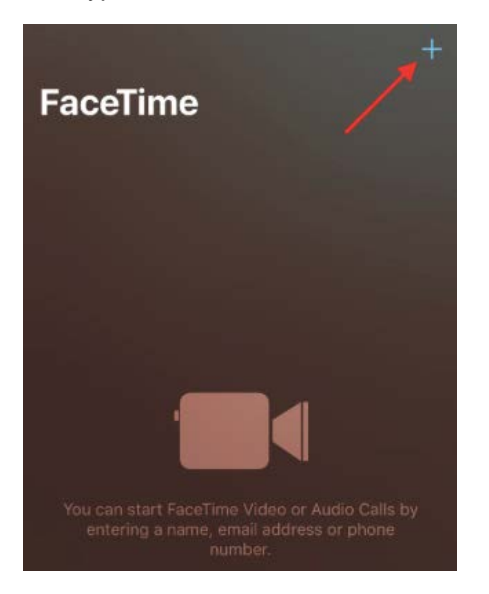

**4.** Tap the "Audio" or "Video" button to send the call.

- If the person on the receiving end accepts, you will be connected in a live video chat
- If you wish to start a group conversation, simply hit the blue "+" before placing the call and enter another contact, email, or number. You can [have up to 32 people on a group FaceTime session,](https://www.businessinsider.com/ios-12-facetime-group-chats-filters-animojis) though your screen will be pretty cluttered if you actually go with that many people.

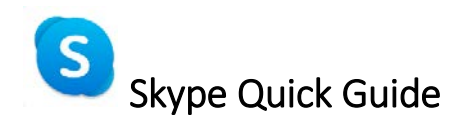

## **Create a Skype Account**

If you want to make a video call with Skype, you will need to have a Skype account with a username and password. Creating an account is very easy!

- 1.) Open Skype App
- 2.) Tap Create Account

**Create Account** 

3.) Tap Join Skype

Join Skype

- 4.) Enter your first and last name, followed by e-mail address
	- Note: A mobile number is not required.
- 5.) Enter country if United States is not populated already
- 6.) Select preferred language.
- 7.) Create a username and password
- 8.) Tap **Lagree Continue** to confirm you agree with the terms and privacy statement.

#### **Adding a Contact**

Skype creates a connection between two Skype users. Users can use Skype on a computer, iPhone, iPad, or Android smartphone or tablet. The person you want to call will need his or her own Skype account. To add a user to connect with, follow these simple steps.

- 1.) Tap  $\begin{array}{|c|c|c|}\n\hline\n\textbf{1.} & \textbf{0.} & \textbf{1.} \end{array}$
- 2.) Search the Skype directory for the person you are trying to contact using their Skype name
	- Remember, the other person must have a Skype account set up.

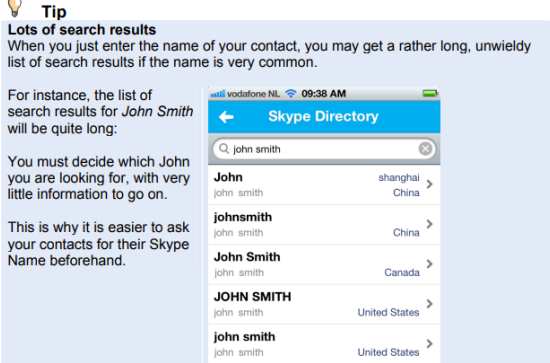

- 3.) When you have found your contact, tap the name.
- 4.) In the contact screen, type a quick message asking to accept you as a contact

## **Making a Video Call with a Contact**

If you have added a contact that has either a smartphone or computer equipped with a camera, you can begin your video call.

1.) Select your contact and tap

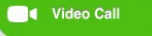

2.) You will hear a ringtone, until someone on the other end picks up.

## **Logging off when call is over**

1.) Tap Sign-Out

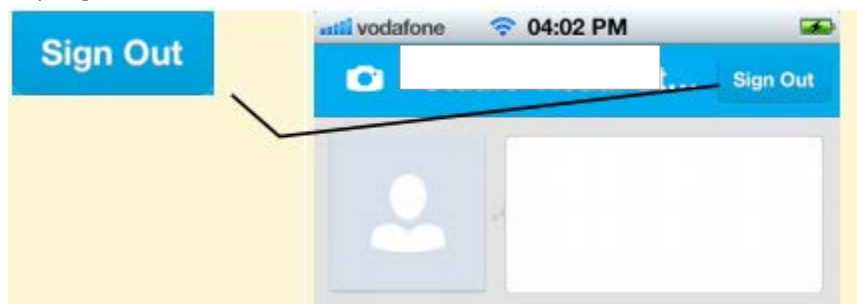